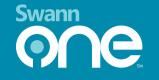

# 0 SoundView Indoor Camera

READ ME FIRST

Quick Start Guide

EN

### At a Glance

Thank you for choosing the SwannOne<sup>™</sup> SoundView Indoor Camera. Please take a moment to familiarize yourself with key areas of the camera.

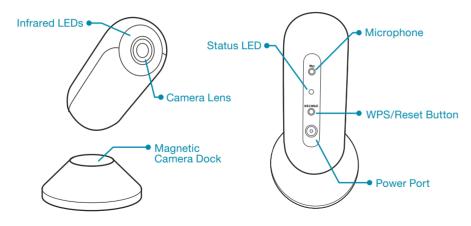

伊

Power camera

## Get Started in Three Easy Steps

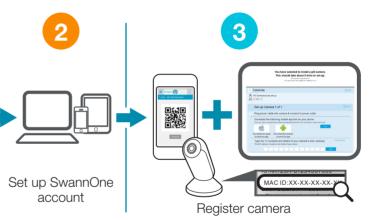

Questions? Get more information regarding the setup and use of your SwannOne products on the web at swannone.com, or simply email us at support@swannone.com.

#### FCC Statement

This device complies with part 15 of the FCC Rules. Operation is subject to the following two conditions: (1)This device may not cause harmful interference, and (2) This device must accept any interference received, including interference that may cause undesired operation.

#### SwannOne Warrantv

Your SwannOne products are backed by a full 12 month guarantee from the date of purchase. In the unlikely event of anything going wrong, you can have confidence that your purchase is protected. Refer to swannone.com for terms and conditions.

Swann **000** 

www.swannone.com

© Swann Communications 2015

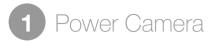

Plug the camera into a wall outlet using the included power adapter and USB cable.

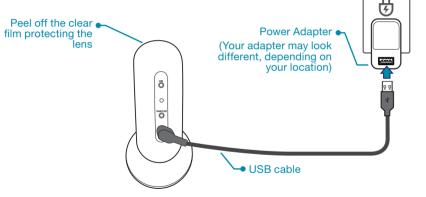

The status LED lights up in purple when you first power up the camera. Once the ( camera has booted up, the status LED turns blue indicating the camera is ready to scan the QR code on your smartphone.

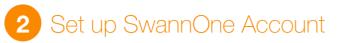

#### Creating a SwannOne Account

Before you can register and view the camera, you will need to create a SwannOne account. Your SwannOne account is what you use to control and manage all your SwannOne devices and services from anywhere.

Go to **home.swannone.com** using your web browser, and sign up for a SwannOne account.

### Downloading the SwannOne App

Once your SwannOne account is created, download the SwannOne App for iOS or Android on your smartphone or tablet from the Apple App Store or Google Play.

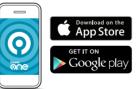

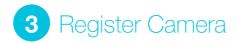

Now that you have your SwannOne account and app ready, let's get the camera connected to the internet via your Wi-Fi network with your smartphone so it can be added to your account.

Before starting, make sure your smartphone is connected to a 2.4GHz 802.11 b/g/n Wi-Fi network. The camera is not compatible with the 5Ghz network band.

Launch the 💽 SwannOne App on your smartphone and sign in. The app should automatically load the QR code generator screen for you to enter the password for your wireless network. You can also bring up this screen at any time by touching  $\implies$  > QR Code.

Enter your wireless network password (case-sensitive) and then touch Continue. The app generates a QR code (containing your wireless network details) that you can scan with the camera.

Scan the QR code with the camera. The camera status light will blink green twice when you scan the QR code successfully. You'll know your camera is connected to the Internet once the status light starts blinking purple.

To complete setup, go to **home.swannone.com**, sign in and add the camera to your account using the camera MAC ID.

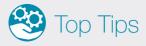

• The camera packaging box comes with a camera holder and smartphone placement markings to help you scan the QR code easily. Simply position your camera and smartphone as shown on the right.

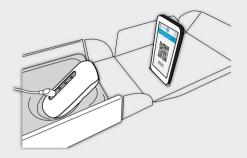

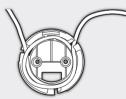

- Keep excess USB cable tidy by removing the base of the camera dock and threading the cable along the channels on the inner side of the base. Replace the base once cable is neatly routed.
- You can reset the camera to factory settings by pressing and holding the Reset button until the camera status LED turns off. Wait for the camera status LED to turn blue before scanning the QR code.